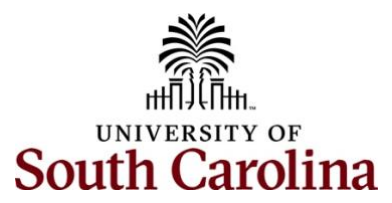

## **Controller's Office – General Ledger Looking up a Deposit in Finance PeopleSoft**

Locate the DEPxxxxxxx journal entry number where the deposit posted to the USC GL. This can be done in numerous ways, for this example we used the PeopleSoft query **SC\_Ledger\_Actual\_Journals.** This information can also be pulled from the Finance Intranet.

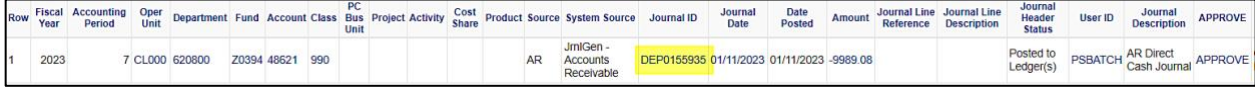

Once you have your journal entry number, DEP0155935 in this example, log into Finance PeopleSoft (finance.ps.sc.edu) and navigate to Query Viewer.

## **Main Menu** → **Reporting Tools** → **Query** → **Query Viewer**

**Step 1:** Enter the query **SC\_AR\_DJ\_BY\_JRNLID** in the **begins with** search box and click the **Search** button.

**Step 2:** Click the **Favorite** hyperlink to save this query to your list of favorites to be used in the future.

**Step 3:** Then click the **HTML** hyperlink to pull up the actual query.

| Main Menu ▼<br>Favorites $\blacktriangledown$<br>> Reporting Tools $\mathbf{v}$ > Query $\mathbf{v}$ > Query Viewer |                                  |             |                   |                    |                              |                                            |                             |                 |                                |                            |
|----------------------------------------------------------------------------------------------------|----------------------------------|-------------|-------------------|--------------------|------------------------------|--------------------------------------------|-----------------------------|-----------------|--------------------------------|----------------------------|
| UNIVERSITY OF<br>SOUTH CAROLINA<br>蠡                                                                                |                                  |             | Journals - Search |                    |                              | >> Advanced Search   E Last Search Results |                             |                 |                                |                            |
|                                                                                                    |                                  |             |                   |                    |                              |                                            |                             |                 |                                | <b>New Wind</b>            |
| <b>Query Viewer</b>                                                                                                 |                                  |             |                   |                    |                              |                                            |                             |                 |                                |                            |
| Enter any information you have and click Search. Leave fields blank for a list of all values.                       |                                  |             |                   |                    |                              |                                            |                             |                 |                                |                            |
| *Search By                                                                                                    | <b>Query Name</b><br>$\check{ }$ | begins with |                   | SC_AR_DJ_BY_JRNLID |                              |                                            |                             |                 |                                |                            |
| <b>Search</b>                                                                                                    | <b>Advanced Search</b>           |             |                   |                    |                              |                                            |                             |                 |                                |                            |
| <b>Search Results</b>                                                                                               |                                  |             |                   |                    |                              |                                            |                             |                 |                                |                            |
| <b>*Folder View</b>                                                                                                 | - All Folders --                 | $\check{ }$ |                   |                    |                              |                                            |                             |                 |                                |                            |
| Query                                                                                                    |                                  |             |                   |                    |                              |                                            |                             |                 |                                |                            |
| H.<br>Q<br>$\vert \langle \vert$<br>1-1 of 1 $\vee$<br><b>View All</b><br>$\mathbb{H}$                              |                                  |             |                   |                    |                              |                                            |                             |                 |                                |                            |
| <b>Query Name</b>                                                                                                   | <b>Description</b>               |             | Owner             | Folder             | <b>Run to</b><br><b>HTML</b> | Run to<br><b>Excel</b>                     | <b>Run to</b><br><b>XML</b> | <b>Schedule</b> | <b>Definitional References</b> | Add to<br><b>Favorites</b> |
| SC AR DJ BY JRNLID                                                                                                  | Direct Journal by JmlID          |             | <b>Public</b>     | <b>ANALYSIS</b>    | <b>HTML</b>                  | <b>Excel</b>                               | <b>XML</b>                  | Schedule        | <b>Lookup References</b>       | Favorite                   |

**Step 4:** Enter the **JE** number in the Journal ID search box and click the **View Results** button.

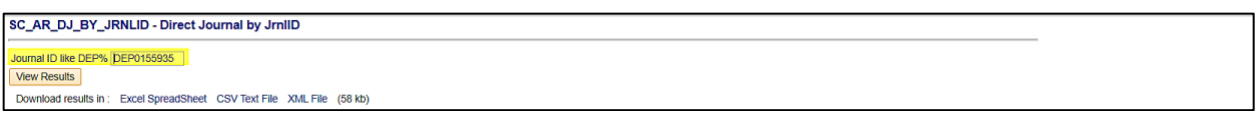

**Step 5:** Locate your transaction in the results list (results can be downloaded to Excel if desired). Note there may be several transactions other than just the one you are looking for due to deposits all rolling up into one JE daily. Make note of the Deposit unit (SCCOL for this example) and Deposit ID (198556) numbers in columns 2 and 3.

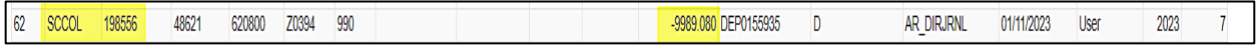

Use the Deposit Unit and Deposit ID to pull up the original deposit created in PeopleSoft.

**Main Menu** → **USC Enhancements** → **USC Regular Deposit** → **USC Regular Deposit** 

**Step 6:** Enter the **Deposit Unit** and **Deposit ID** in the search boxes and click the **Search** button at the bottom of the page.

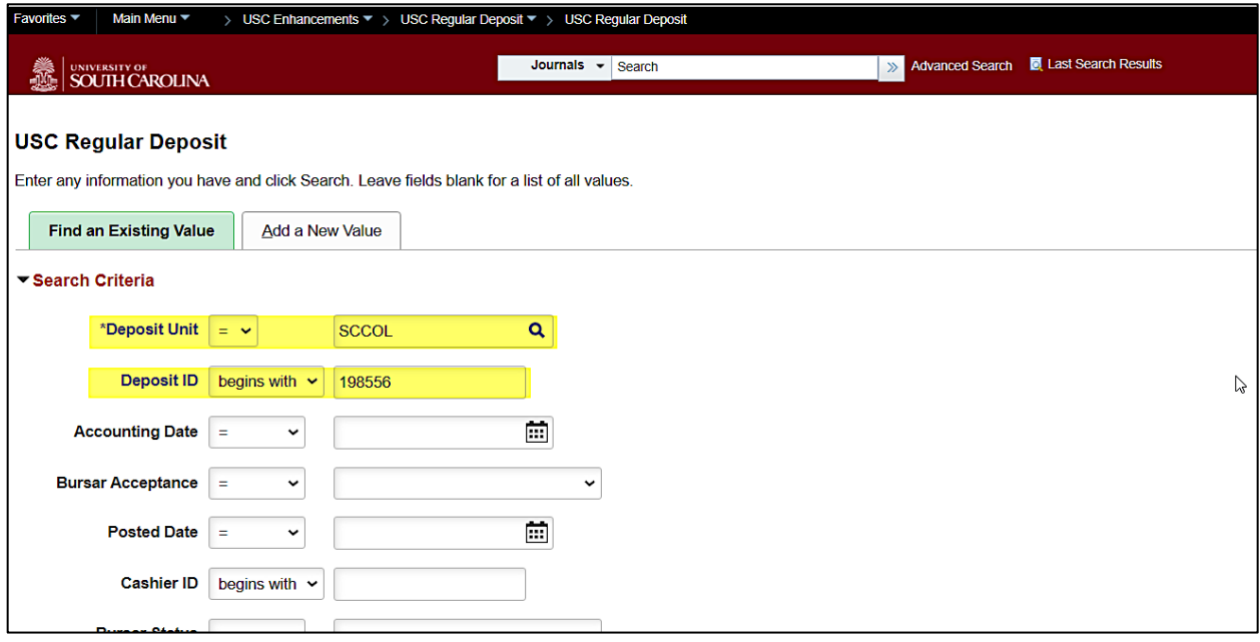

**Step 7:** This will pull up the deposit and all corresponding detail. Use the following hyperlinks to obtain information on the deposit:

- **Deposit Reference**: short description on the deposit.
- **Print:** To view a printable copy of the deposit transmittal.
- **Attachment**: To view detailed back-up on the deposit.

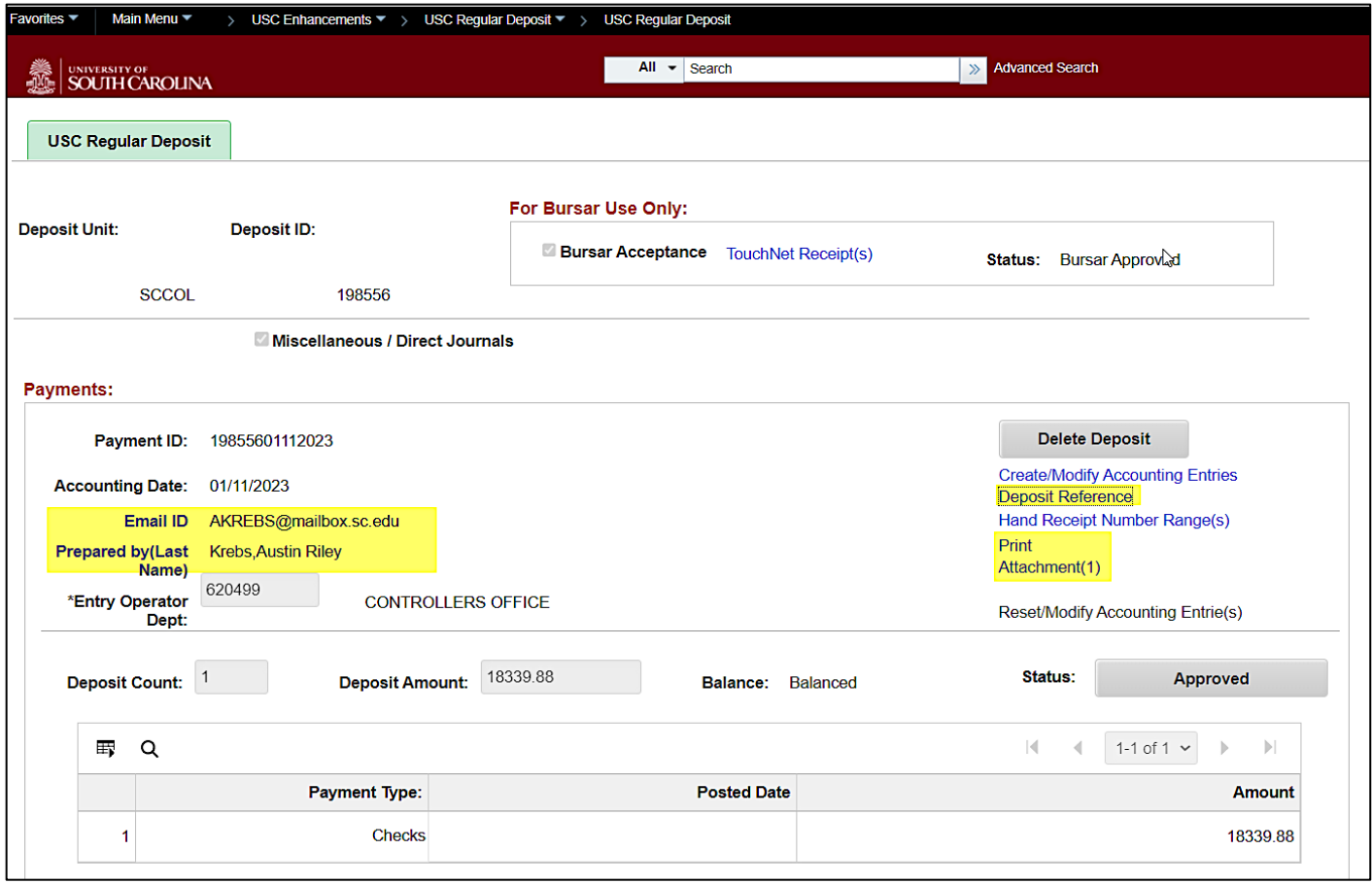

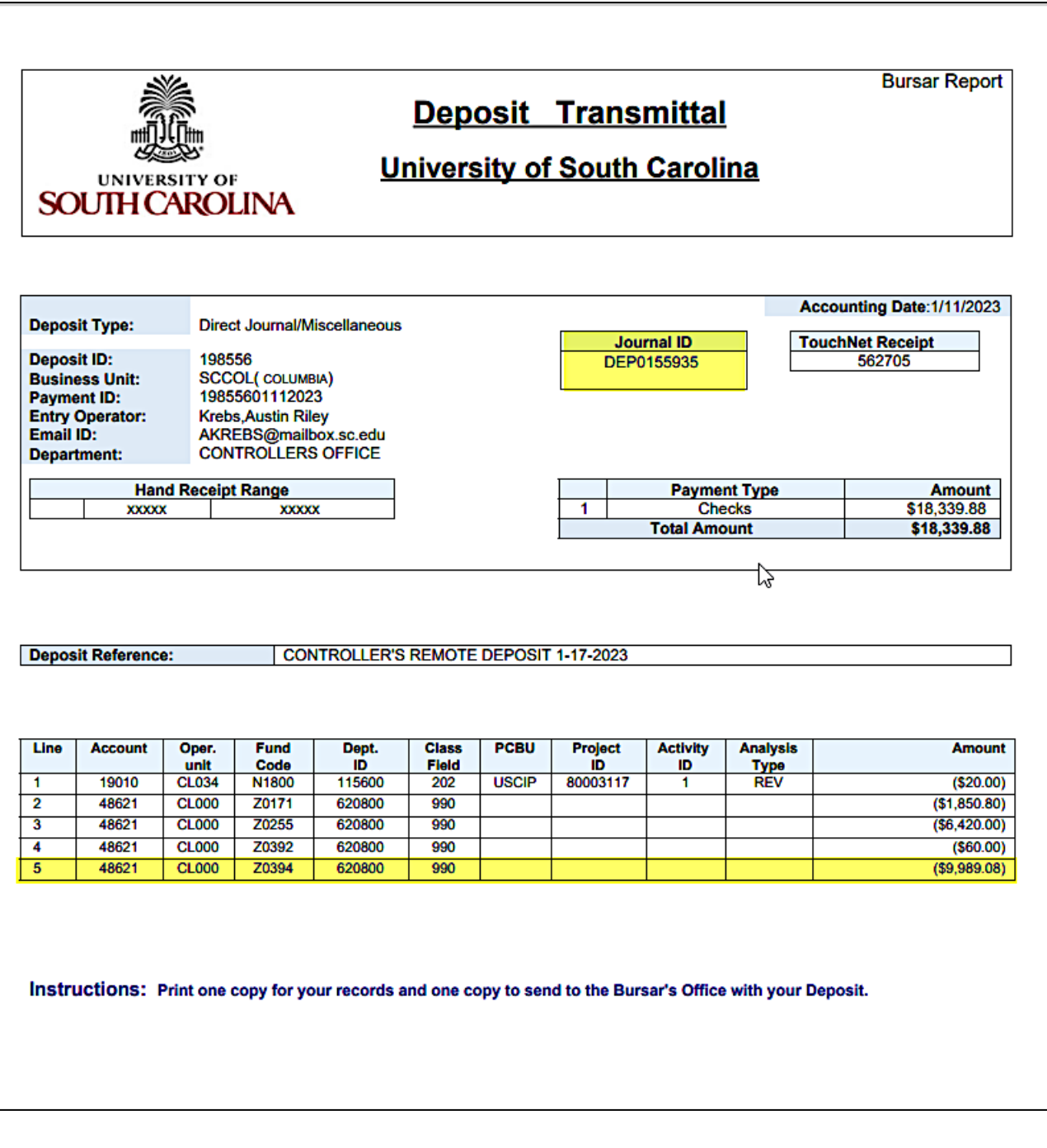